## راهنمای استفاده از اپلیکیشن بیمه شده سیناد

پس از ورود به آدرس **app/ir.hafezinsurance.sinad** از طریق گزینه نرم افزار مخصوص گوشی های هوشمند اقدام به نصب اپلیکیشن سیناد مینماییم.

پس از کلیک بر روی گزینه فوق لینک مخصوص تلفن همراه شما نمایان میشود.

پس از ورود به اپلیکیشن نام کاربری و کلمه عبور را که همان کدملی بیمه شده اصلی میباشد وارد مینماییم و پس از ورود میتوانید کلمه عبور خود را تغییر دهید.

**اعلام هزینه درمانی :** برای ثبت هزینه های درمانی پس از ورود به این قسمت نام بیمه شده ای که هزینه متعلق به آن شخص میباشد را انتخاب مینماییم در ادامه اطلاعات خواسته شده هزینه درمانی که شامل (تاریخ هزینه – عنوان هزینه – مبلغ پرداخت شده) میباشد را وارد نموده و پس از کلیک بر روی گزینه افزودن تصویر مدارک به دوربین گوشی موبایل متصل شده و از اسناد مربوطه به صورت واضح و خوانا عکس گرفته و ذخیره مینمایید و یا اینکه تصاویری که از قبل عکس گرفته اید را از قسمت انتخاب از گالری اضافه نموده و بر روی گزینه تایید کلیک مینماییم،در انتها گزینه تایید و اعالم هزینه را انتخاب نموده و هزینه فوق ثبت میشود.

توضیح: در صورت وجود هزینه تکراری در یک روز و با یک مبلغ و یک موضوع وارد نمودن شماره نظام پزشکی الزامیست

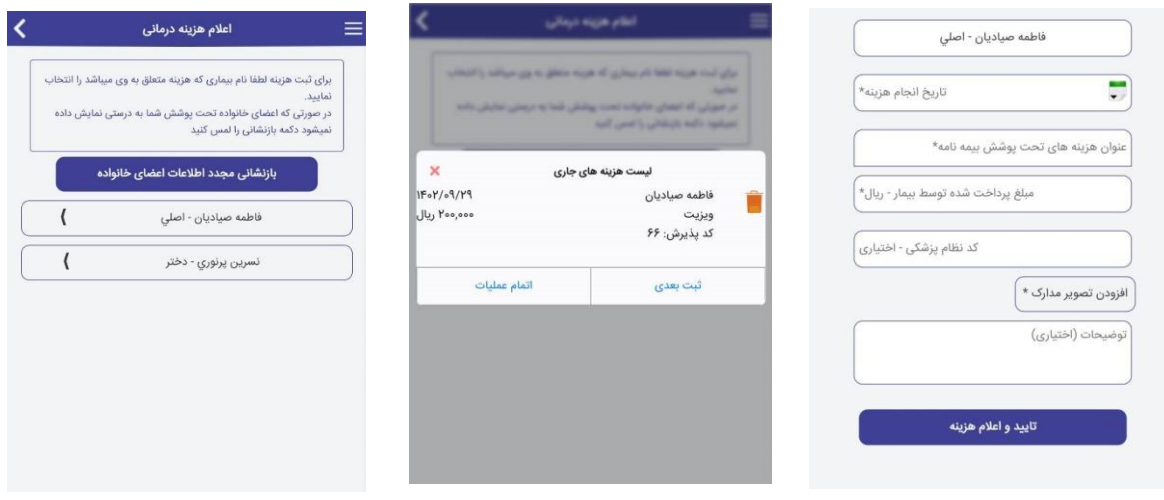

پیگیری هزینه درمانی : برای پیگیری هزینه های درمانی پس از ورود به این قسمت میتوان هزینه ها را به تفکیک (هزینه خانواده – وضعیت هزینه – کد رهگیری ( پیگیری نمود.

براساس هزینه خانواده : هزینه ها به تفکیک هر شخص نمایش داده میشود.

**بر اساس وضعیت هزینه :** هزینه ها با توجه به اینکه در چه وضعیتی هستند تفکیک شده اند.

بر اساس کدرهگیری : هزنه ها با توجه به کد رهگیری دریافتی در زمان ارسال مدارک قابل پیگیری میباشند.

با کلیک بر روی هر هزینه،جزئیات همان هزینه نمایش داده میشود.

جزئیات هزینه / مشاهده تصویر پیوست مدارک درمانی : جهت مشاهده تصویر اسناد ضمیمه شده میباشد.

جزئیات هزینه / تکمیل نواقص : برای هزینه های عودت شده کاربرد دارد که پس از اضافه نمودن نواقص،هزینه از حالت عودت خارج شده و مجدد در چرخه ارزیابی قرار میگیرد.

ج**زئیات هزینه / انصراف از درخواست پرداخت هزینه :** هرگاه بیمه شده از پرداخت هزینه خود منصرف شود میتواند از این گزینه استفاده نماید. (مثلا هزینه های خارج از تعهد)

جزئیات هزینه / تاریخچه وضعیت هزینه : گردش هزینه در سامانه سیناد از زمان ثبت در این قسمت نمایش داده میشود.

جزئیات هزینه / درخواست اصل مدارک : هرگاه بیمه شده بخواهد از سهم خود در بیمه های دیگر استفاده نماید میتواند درخواست خود را جهت دریافت مدارک در این قسمت ثبت نماید.

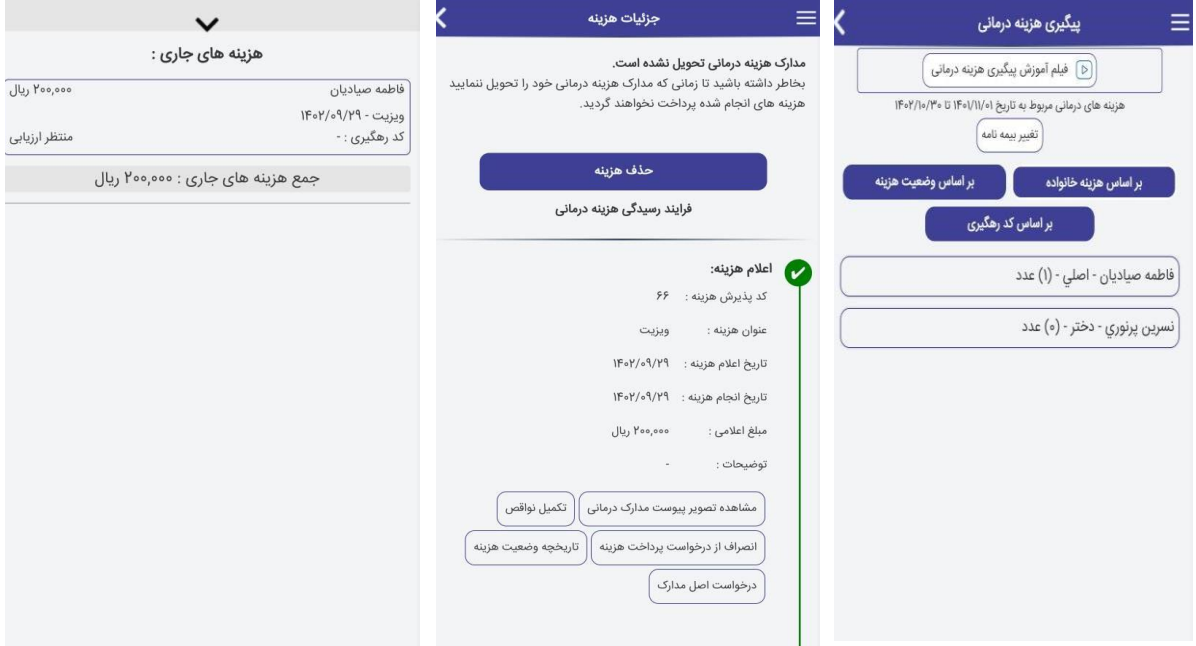

**پاسخگوی آنلاین :** جهت ارتباط آنلاین بیمه شدگان با شرکت بیمه مورد استفاده قرار میگیرد.

مراکز طرف قرارداد روی نقشه : برای مشاهده لیست مراکز درمانی طرف قرارداد با شرکت بیمه میتوان از این قسمت استفاده نمود. **اعضای خانواده تحت پوشش :** برای مشاهده اطلاعات بیمه شده اصلی و اعضای تحت پوشش آن میتوان از این قسمت استفاده نمود. توضیح: در صورت نبود هر یک از اعضا تحت پوشش میتوان از گزینه بازنشانی مجدد اطالعات اعضای خانواده استفاده نمود.

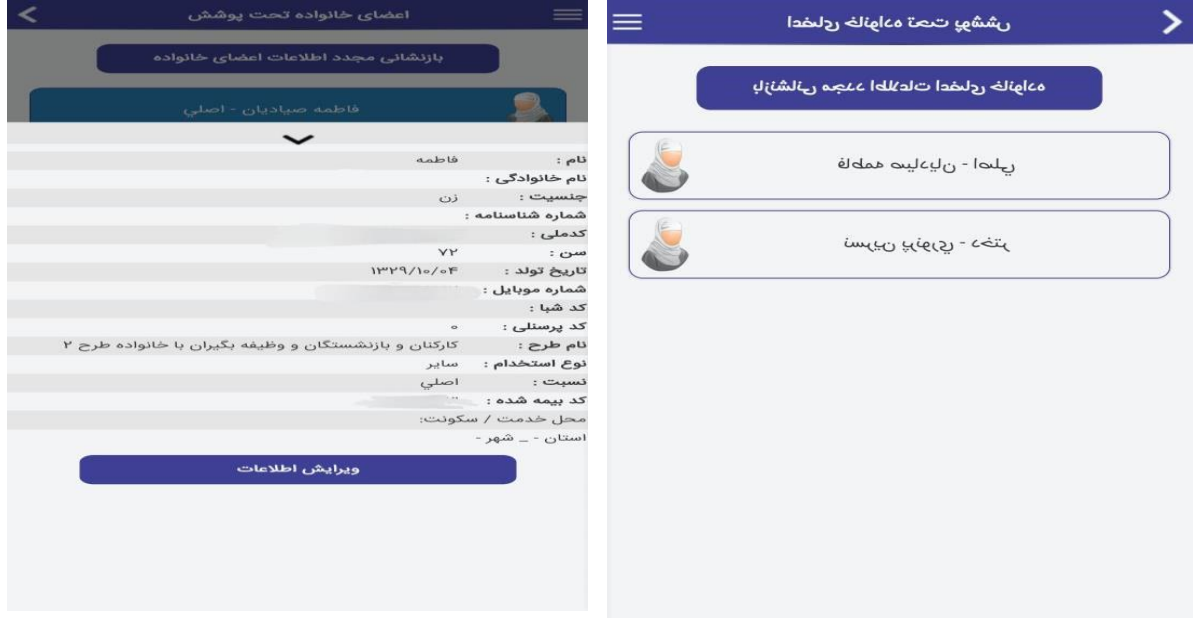

اعالم نقص اطالعات اعضای خانواده : جهت بارگزاری اسناد درخواستی شرکت بیمه جهت رفع نقص مورد استفاده میباشد.